#### PASOS DO PROCEDEMENTO

• Na categoría "PAS/PDI" a persoa interesada premerá en "Instancia xenérica"

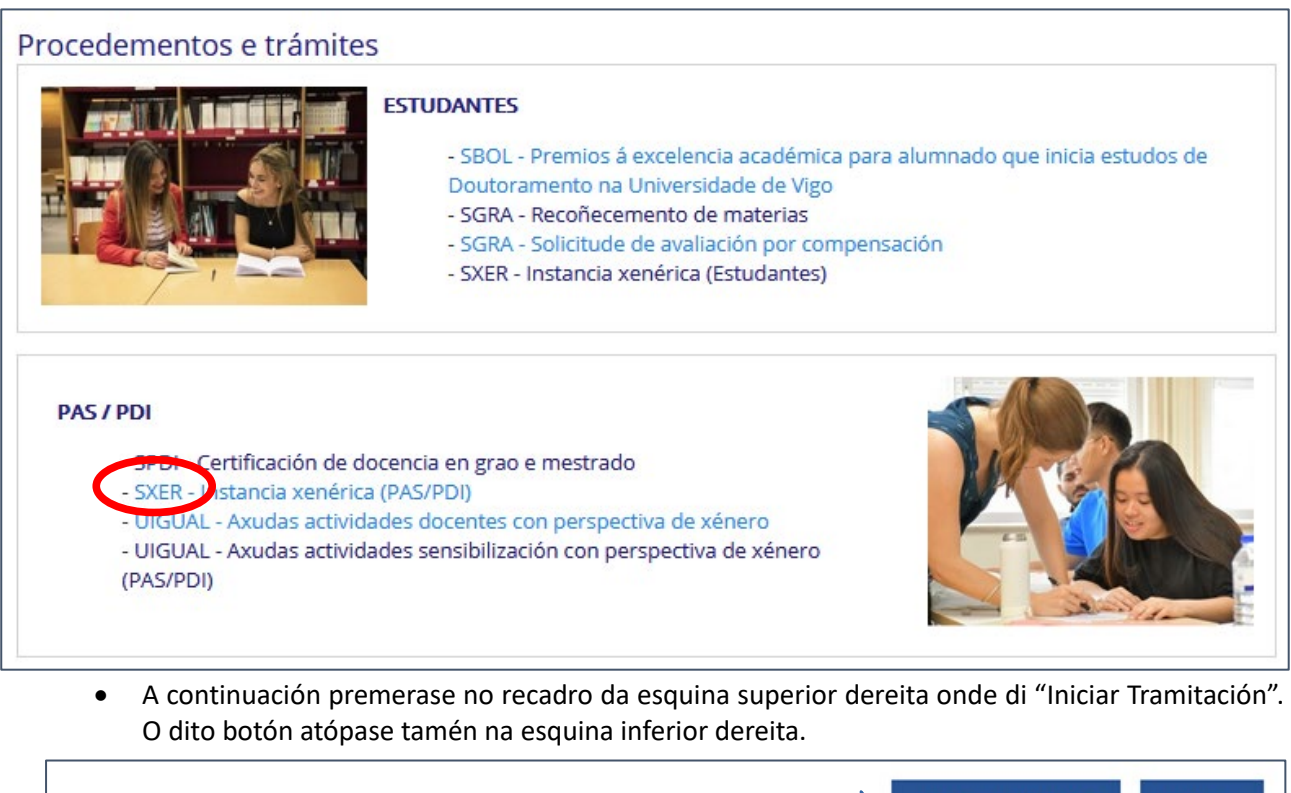

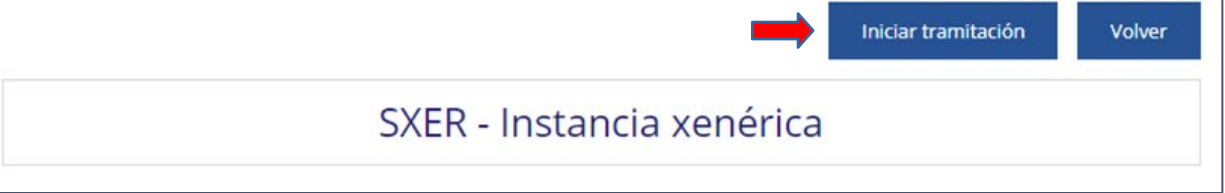

• Tras iniciar a tramitación aceptaranse os termos e condicións de privacidade. Débese aceptar premendo co rato no recadro, e despois premendo no botó[n Cl@ve.](mailto:Cl@ve)

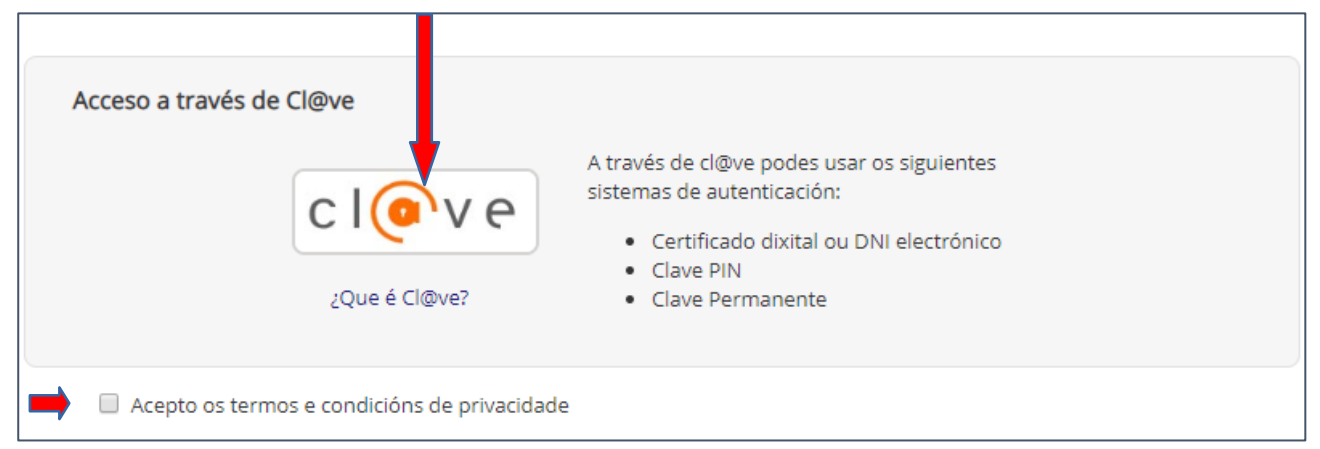

• A páxina redirixirá á persoa interesada á do Ministerio para autentificar a identidade por un método válido.

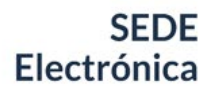

• No de elixir acreditarse como cidadán europeo non español (premendo na bandeira europea), elixirase o país de procedencia no despregable antes de introducir o Login, tal e como se indica nos pantallazos seguintes.

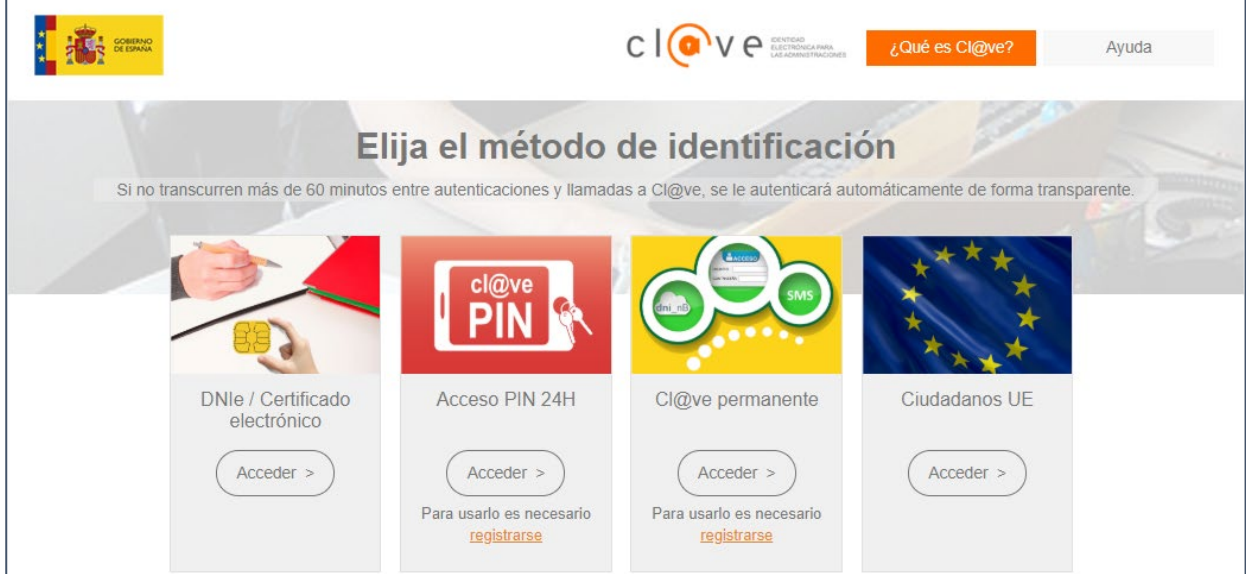

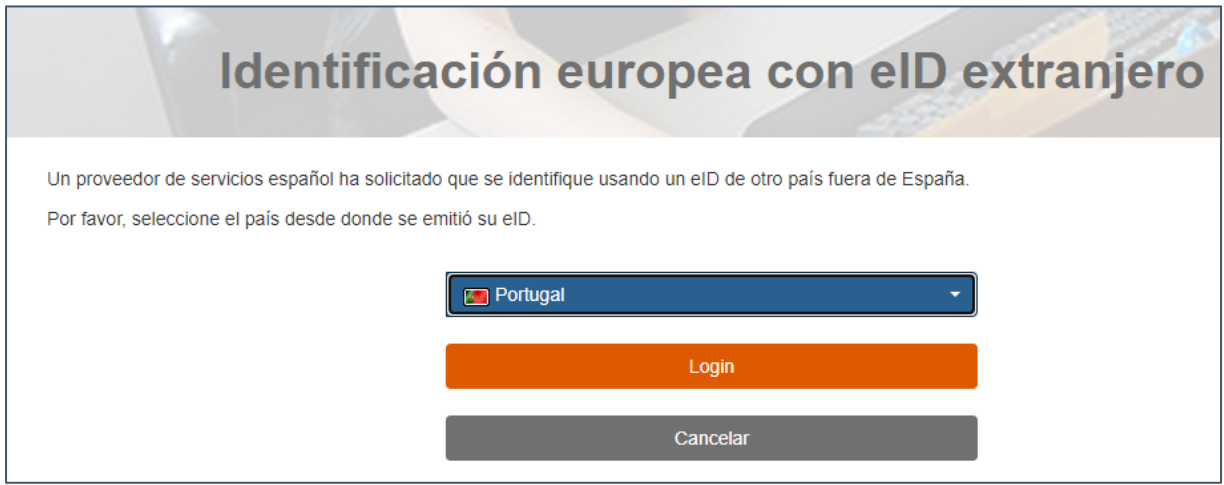

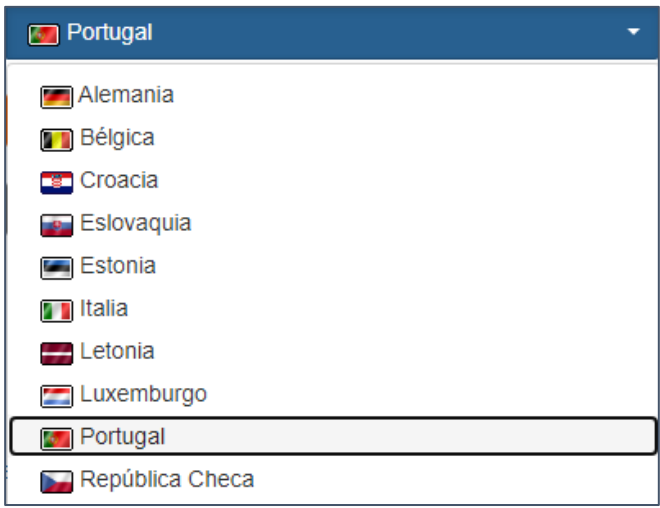

• Encheranse os datos que se solicitan. Algúns deses datos completaranse só co mero feito de acreditarse co certificado electrónico.

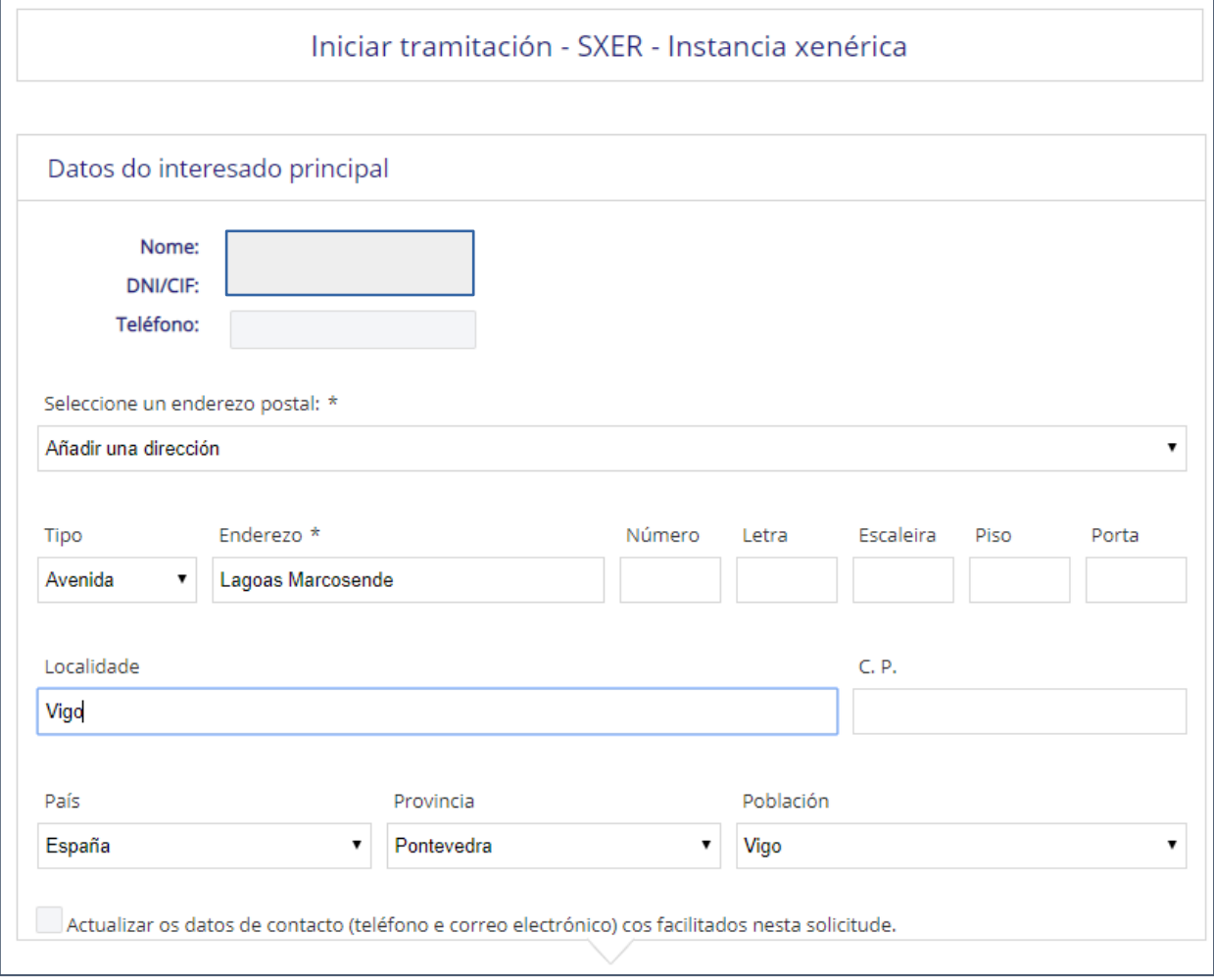

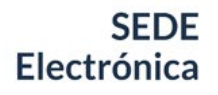

• Por defecto actívase a notificación electrónica, polo que se debe poñer un correo electrónico a efectos de notificación no recadro en branco.

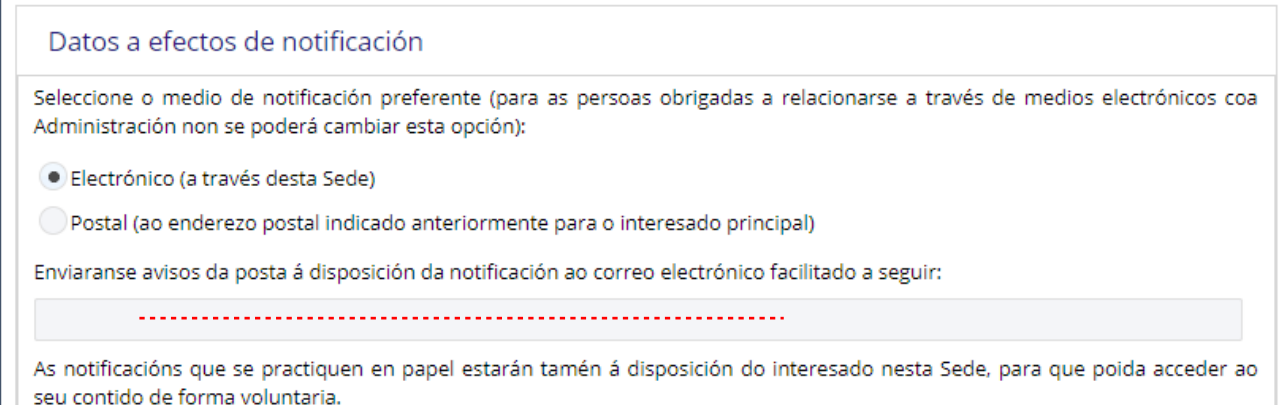

• No asunto porase de qué se trata brevemente, xunto co servizo ao que vai dirixida a instancia, en máximo 240 caracteres tal e como se indica:

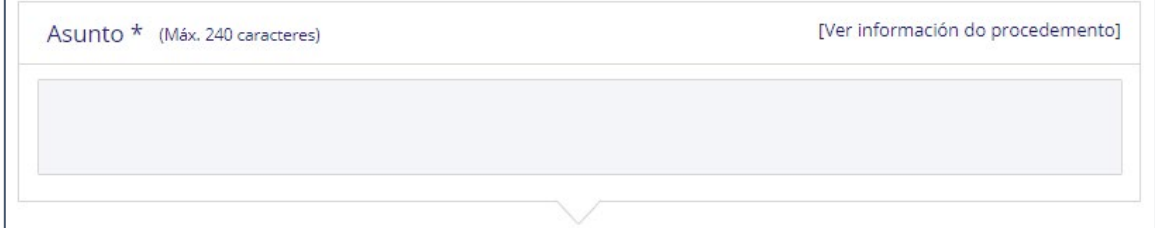

• Escoller a instancia no idioma que sexa da preferencia da persoa interesada,

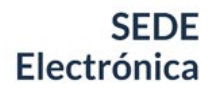

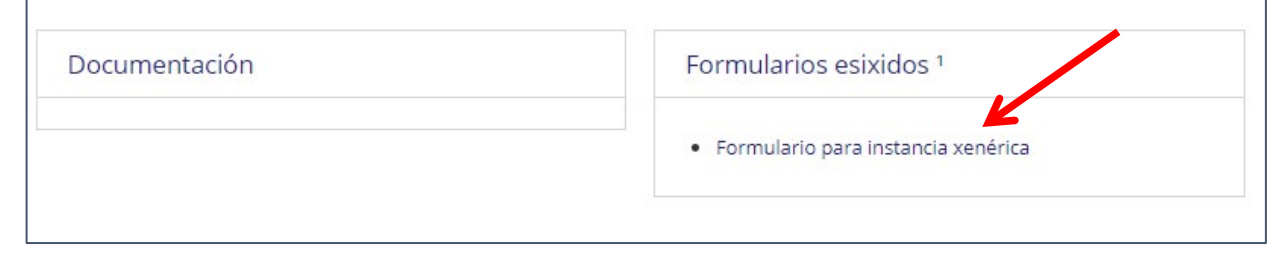

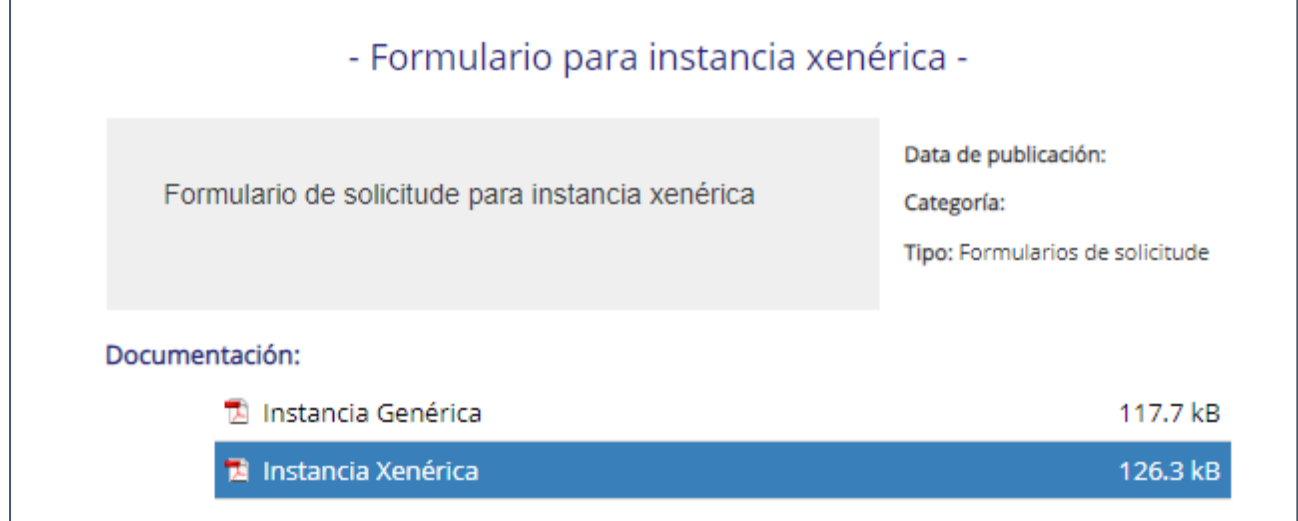

A persoa interesada descargará a instancia premendo no botón do medio no menú da esquina superior dereita. É entón cando se pode cumprimentar. Se se enche antes de descargala no escritorio non se poderá gardar.

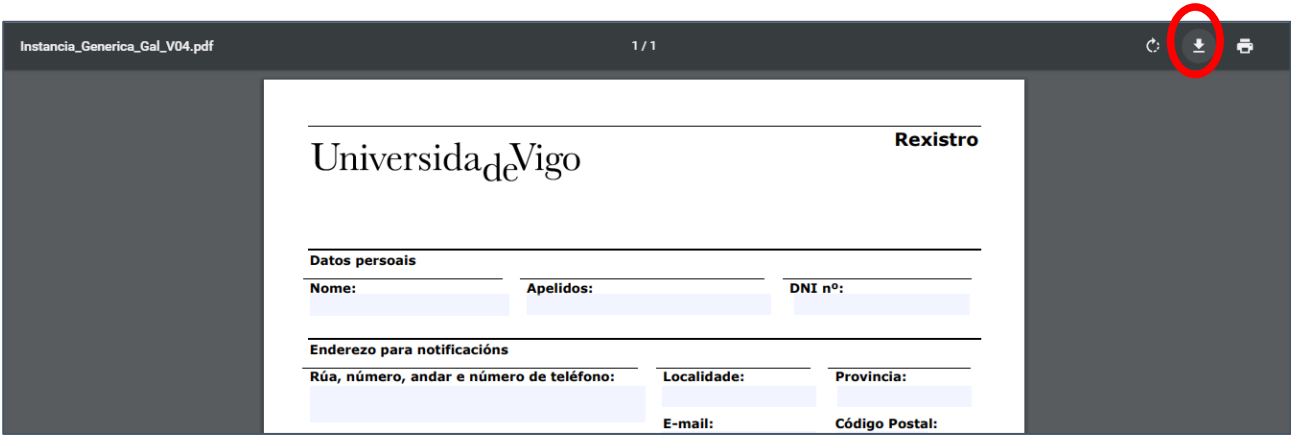

• Unha vez cuberta, adxuntarase no apartado correspondente, e premerase finalmente en "enviar solicitude". Débese recordar que só admite formato PDF, e un máximo de 15 arquivos.

**SEDE** Electrónica

## GUÍA DE REXISTRO DE INSTANCIAS XENÉRICAS

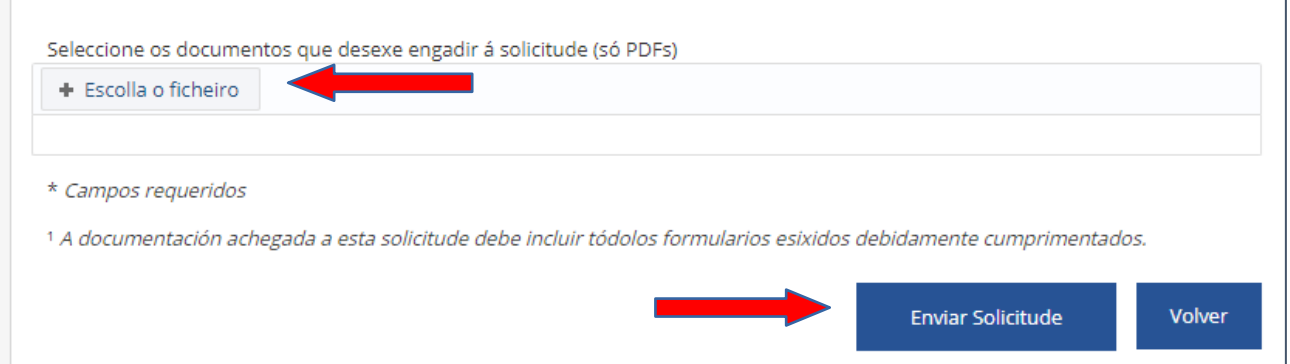

- Cando se presente a instancia, poderase descargar o xustificante do rexistro.
- Para comprobar que está todo correcto pódese acudir ao apartado da sede "As miñas xestións/Os meus expedientes/Escritos presentados".

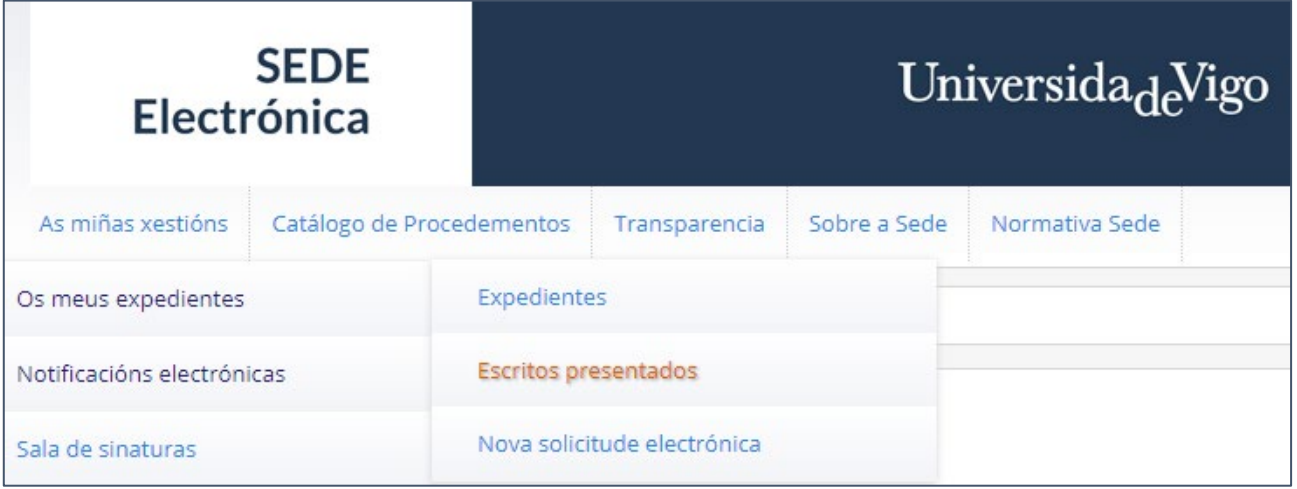